# ФОРМИРОВАНИЕ ОТЧЕТА ПО ФОРМЕ 2-ТП(ОТХОДЫ) В ЛИЧНОМ КАБИНЕТЕ ПРИРОДОПОЛЬЗОВАТЕЛЯ

Инструкция для природопользователей

## **АННОТАЦИЯ**

Настоящий документ является инструкцией для природопользователя и описывает порядок формирования и отправки в электронном виде статистического отчета 2-ТП (отходы) в личном кабинете природопользователя.

Личный кабинет природопользователя (далее — ЛКПП, Личный кабинет) это информационный ресурс Росприроднадзора, который предназначен для формирования экологических отчетов, предусмотренных законодательством Российской Федерации, и направления их в Росприроднадзор в электронном виде.

## **СОДЕРЖАНИЕ**

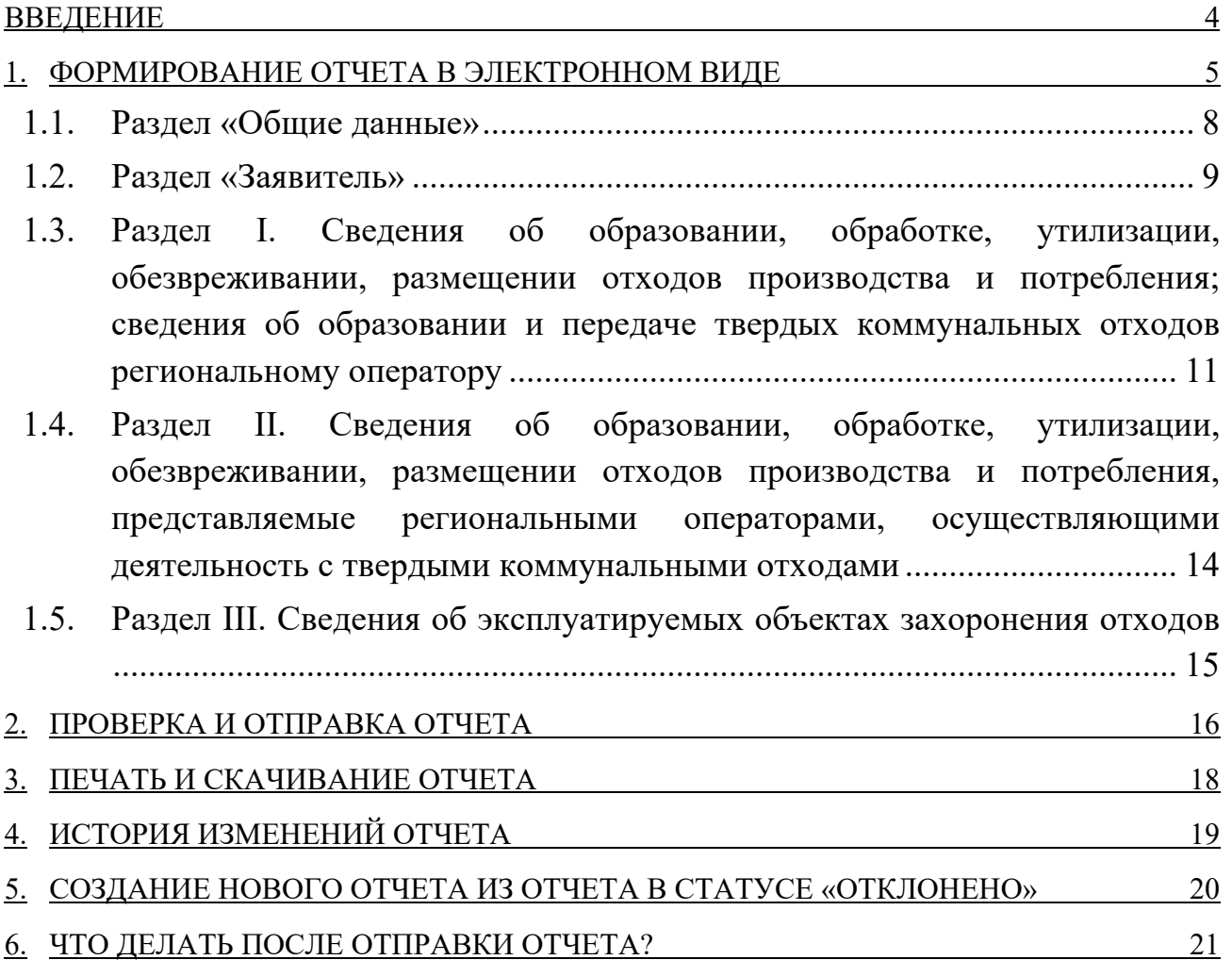

### **ВВЕДЕНИЕ**

В личном кабинете природопользователя, размещенном в сети Интернет по адресу https://lk.rpn.gov.ru, реализована возможность сформировать статистический отчет по форме 2-ТП (отходы) с помощью онлайн сервиса.

Форма отчета соответствует Приказу Росстата от 09.10.2020 № 627 (ред. от 13.11.2020) «Об утверждении формы федерального статистического наблюдения с указаниями по ее заполнению для организации Федеральной службой по надзору в сфере природопользования федерального статистического наблюдения за отходами производства и потребления».

Онлайн сервис личного кабинета природопользователя позволяет:

- сформировать и сохранить отчет в электронном виде;
- отправить сформированный отчет в электронном виде, подписанный ЭЦП;
- сформировать печататную форму отчета со штрих-кодом для предоставления отчета в бумажном виде в Росприроднадзор.

Авторизация в личном кабинете природопользователя производится с помощью учетной записи Единой системы идентификации и аутентификации (ЕСИА) или с помощью учетной записи, привязанной к e-mail.

Сервис формирования отчета по форме 2 ТП (отходы) доступен только для юридических лиц или индивидуальных предпринимателей. В связи с этим при авторизации/регистрации в личном кабинете природопользователя необходимо выполнить привязку к организации, от имени которой предполагается формирование и отправка отчета.

**Внимание!** Авторизация с помощью учетной записи ЕСИА является предпочтительной

## **1. ФОРМИРОВАНИЕ ОТЧЕТА В ЭЛЕКТРОННОМ ВИДЕ**

Выполните авторизацию в личном кабинете природопользователя https://lk.rpn.gov.ru с помощью учетной записи ЕСИА или учетной записи по email. В процессе авторизации выберите организацию, от имени которой предполагается формирование и отправка отчета.

После успешной авторизации откроется главная страница Личного кабинета (Рис. 1).

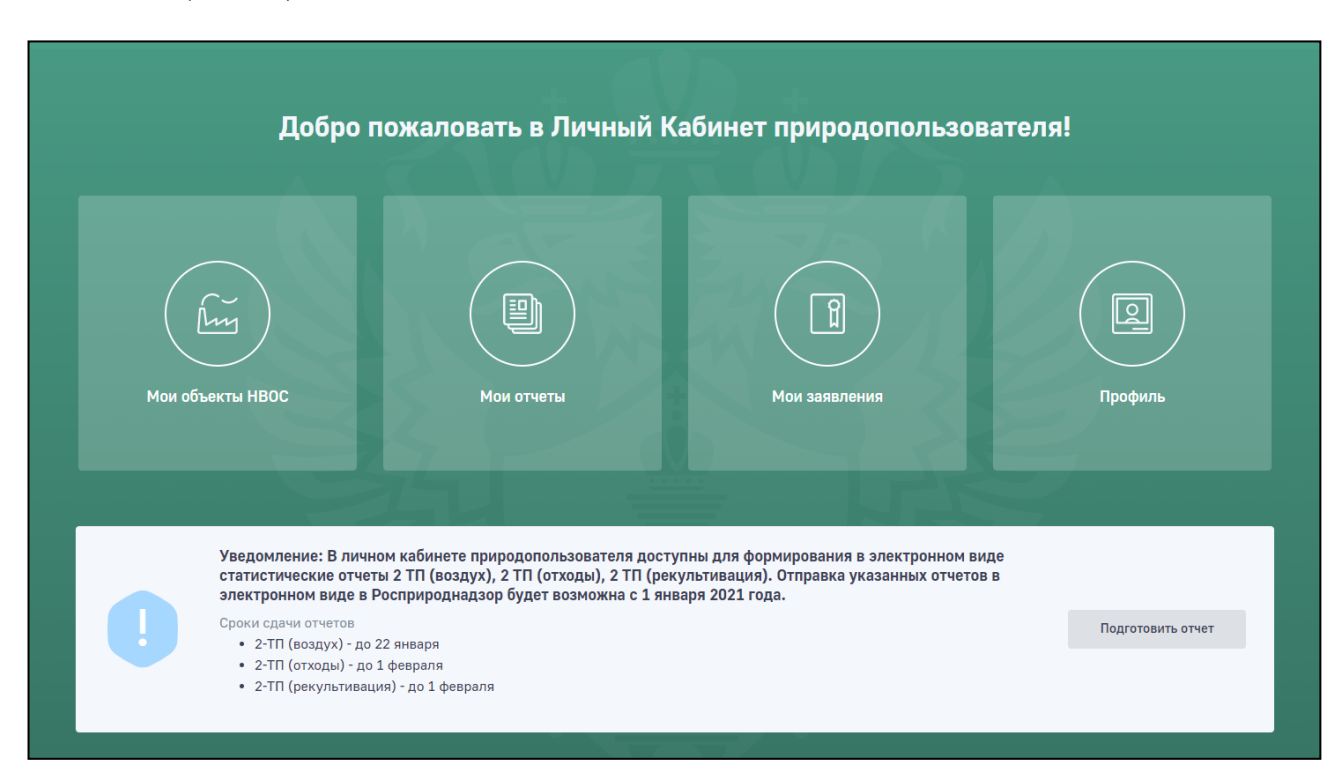

**Рис. 1. Главная страница личного кабинета природопользователя**

В главном меню Личного кабинета перейдите в раздел «Мои отчеты». Отобразится список отчетов, ранее созданных и отправленных в Росприроднадзор (Рис. 2).

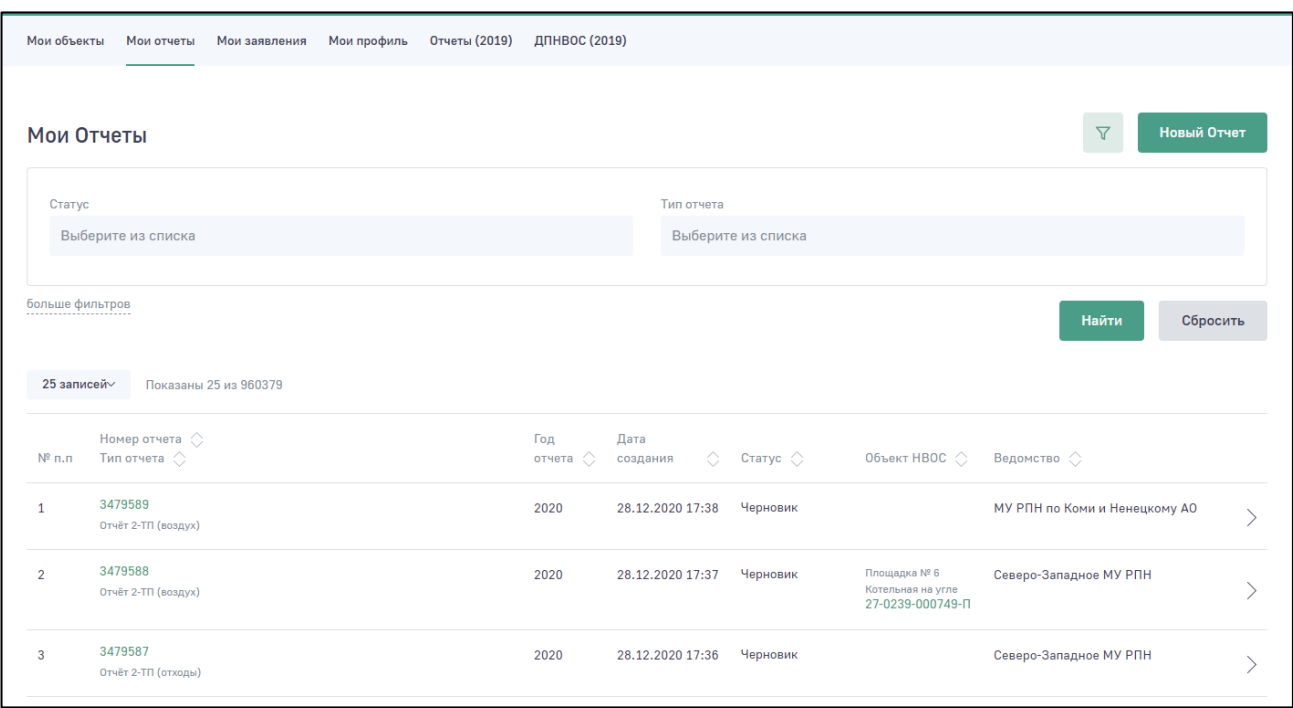

**Рис. 2. Список отчетов**

Для создания нового отчета нажмите на кнопку «**Новый отчет»**. Отобразится меню для выбора отчета (Рис. 3).

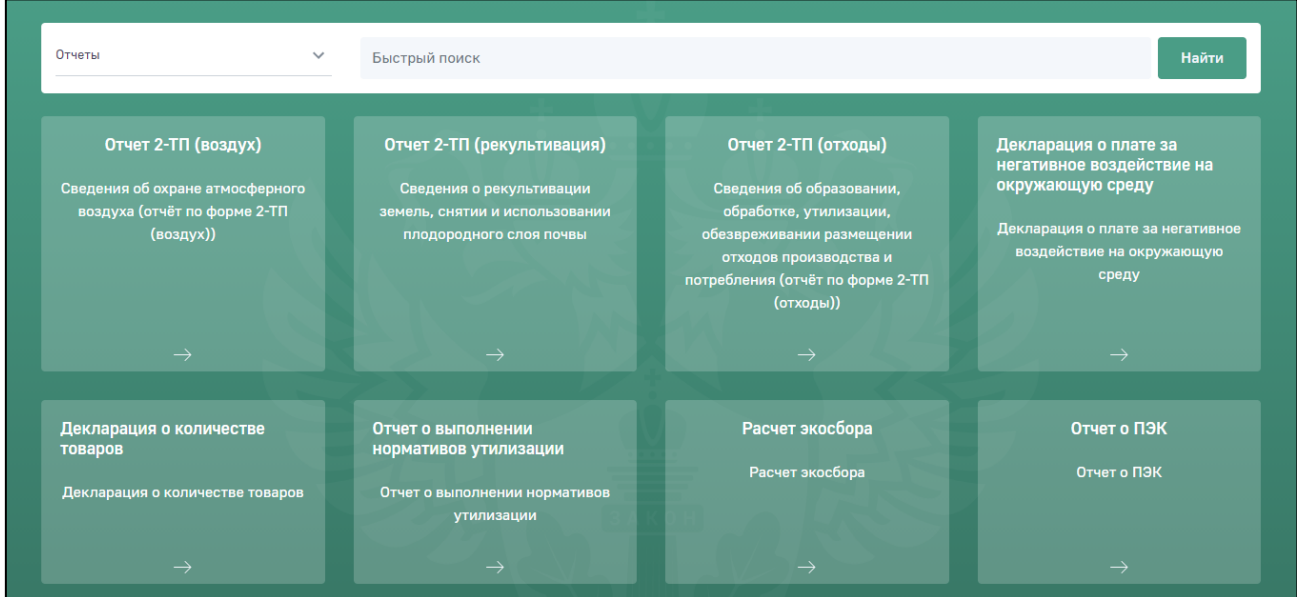

**Рис. 3. Меню для выбора формы отчета**

6

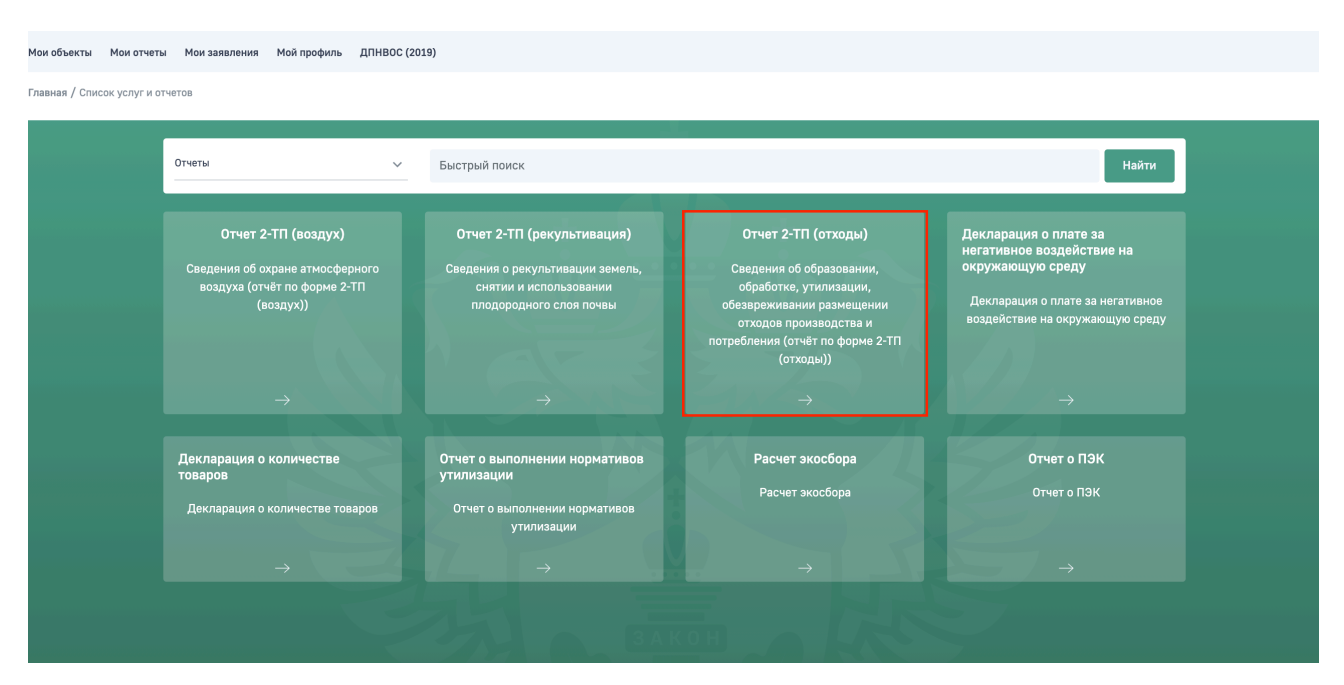

Выберите раздел меню «Отчет 2-ТП (отходы)» (Рис. 4).

**Рис. 4. Раздел меню «Отчет 2 -ТП (отходы)»**

Отобразится сообщение о необходимости подтвердить создание нового отчета (Рис. 5).

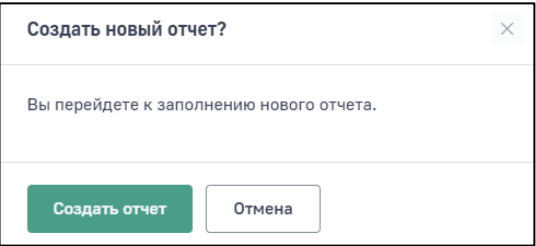

**Рис. 5. Выбор действия**

Нажмите на кнопку «**Создать отчет»**, отобразится электронная форма для создания нового отчета 2-ТП (отходы). Для формирования и отправки отчета необходимо заполнить все обязательные поля формы.

**Внимание!** Обязательные для заполнения поля отмечены знаком «\*». При попытке сохранить форму без заполненных обязательных полей будет отображаться подсказка о необходимости заполнить обязательное поле

#### **1.1. Раздел «Общие данные»**

В разделе «Общие данные» в поле «Территориальный орган Росприроднадзора» выберите территориальное подразделение Росприроднадзора, в который необходимо направить отчет.

Поиск наименования территориального органа необходимо производить по краткому наименованию (Рис. 6).

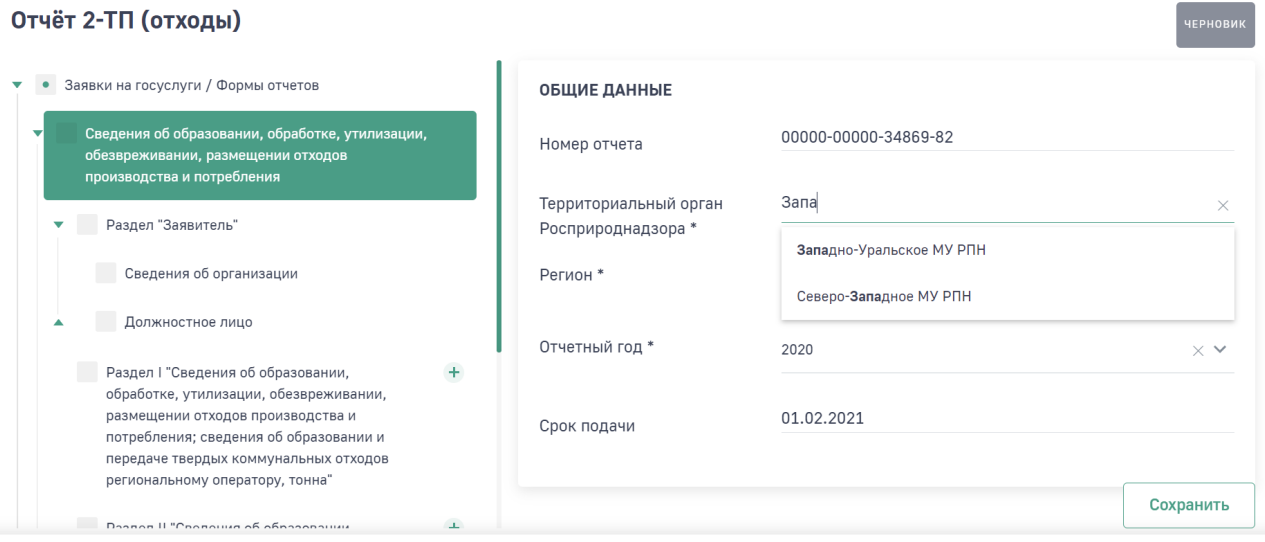

**Рис. 6. Выбор территориального органа**

В поле «Регион» выберите регион, в котором находится объект НВОС или обособленное подразделение (Рис. 7). В выпадающем списке регионов предлагается для выбора субъекты РФ, которые относятся к поднадзорности ранее выбранного территориального органа РПН.

Заполните другие обязательные поля формы и нажмите на кнопку «**Сохранить**».

#### Отчёт 2-ТП (отходы)

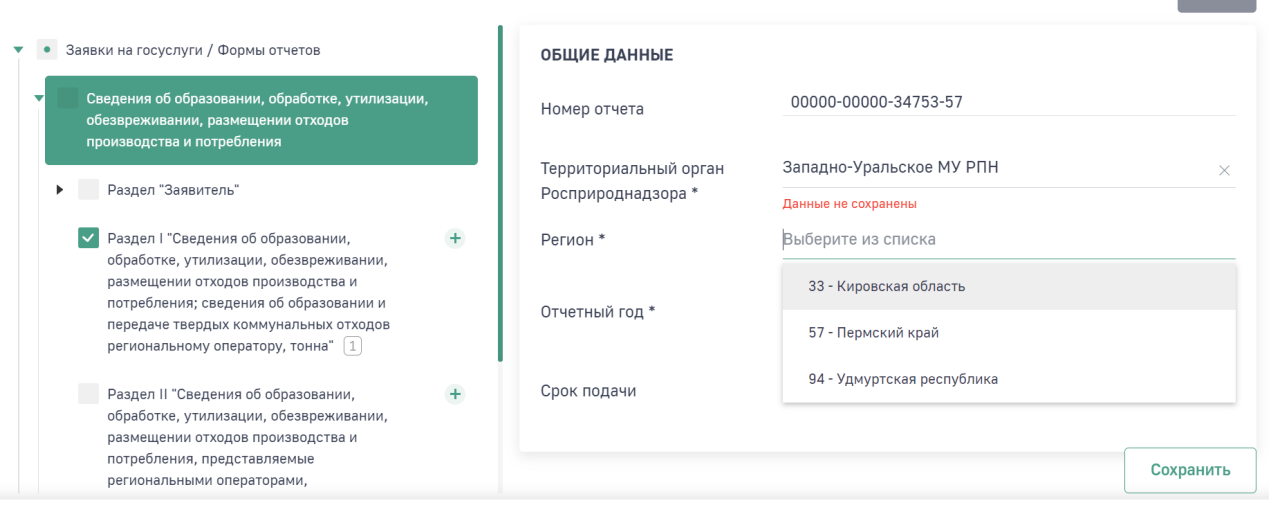

#### **Рис. 7. Выбор региона**

#### **1.2. Раздел «Заявитель»**

Раздел «Заявитель» включает в себя подразделы «Сведения об организации» и «Должностное лицо». Сведения из подраздела «Должностное лицо» переходит в печатную форму отчета.

В подразделе «Сведения об организации» большинство полей заполняется автоматически реквизитами организации из раздела Личного кабинета «Мой профиль».

Поля, которые не были заполнены автоматически, но являются обязательными, необходимо заполнить самостоятельно.

Если фактический адрес совпадает с юридическим, то необходимо нажать на ссылку «**Скопировать юридический адрес**».

Если фактический адрес не совпадает с юридическим, то в поле фактического адреса нужно начать вводить адрес и выбрать из предложенного перечня соответствующий вариант (Рис. 8).

**ЧЕРНОВИК** 

| Фактический (почтовый) адрес |                                                | Скопировать юридический адрес |  |  |
|------------------------------|------------------------------------------------|-------------------------------|--|--|
| Адрес *                      | г. Санкт-Петербург, улица Ленина               |                               |  |  |
| Индекс *                     | г Санкт-Петербург, ул Ленина                   |                               |  |  |
|                              | г Санкт-Петербург, поселок Шушары, ул Ленина   |                               |  |  |
| OKTMO <sup>*</sup>           | г Санкт-Петербург, поселок Стрельна, ул Ленина |                               |  |  |
|                              | г Санкт-Петербург, ул Ленина, д 4              |                               |  |  |

**Рис. 8. Заполнение поля «Адрес»**

Поля «Индекс» и «ОКТМО» заполнятся автоматически в соответствии с выбранным адресом (Рис. 9).

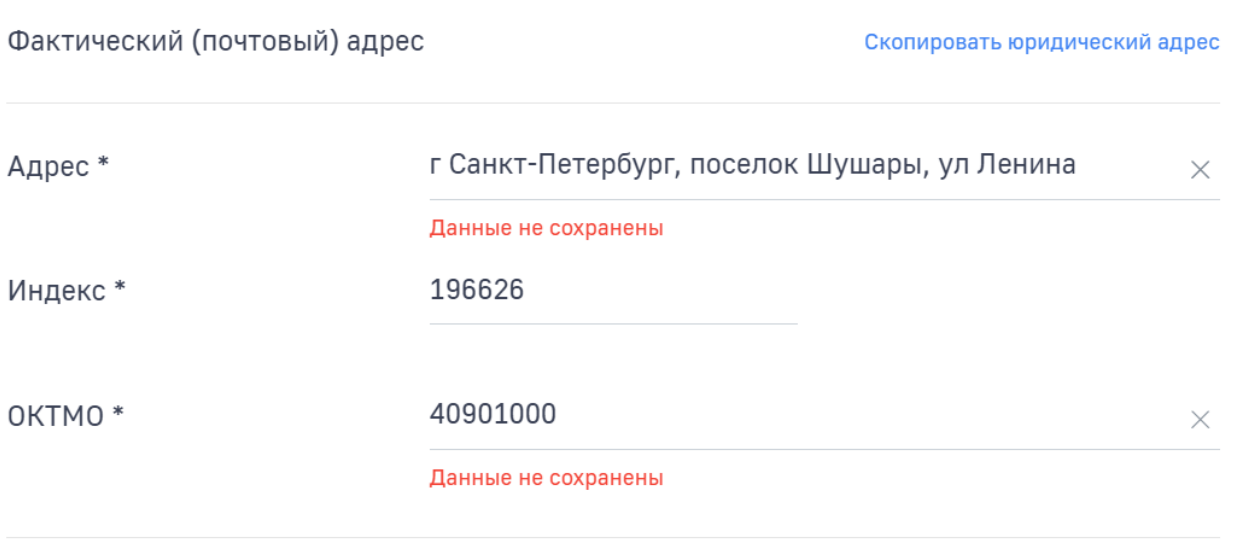

**Рис. 9. Заполненные поля «Индекс» и «ОКТМО»**

**1.3. Раздел I. Сведения об образовании, обработке, утилизации, обезвреживании, размещении отходов производства и потребления; сведения об образовании и передаче твердых коммунальных отходов региональному оператору**

Раздел 1 отчета «Сведения об образовании, обработке, утилизации, обезвреживании, размещении отходов производства и потребления; сведения об образовании и передаче твердых коммунальных отходов региональному оператору, тонна» заполняют:

- юридические лица и индивидуальные предприниматели, осуществляющие деятельность в области обращения с отходами производства и потребления;
- региональные операторы;
- операторы по обращению с ТКО.

Операторы по обращению с ТКО заполняют информацию в отношении ТКО, представленную в графах 1, 2, 14, 29, а также в графе 28 в случае наличия в их собственности или на ином законном основании объекта размещения отходов, расположенного в границах земельного участка, на территории которого образуются такие ТКО, или на смежном земельном участке по отношению к земельному участку, на территории которого образуются такие ТКО.

Для добавления данных об отходе необходимо нажать кнопку «**+ Добавить**» (Рис.10).

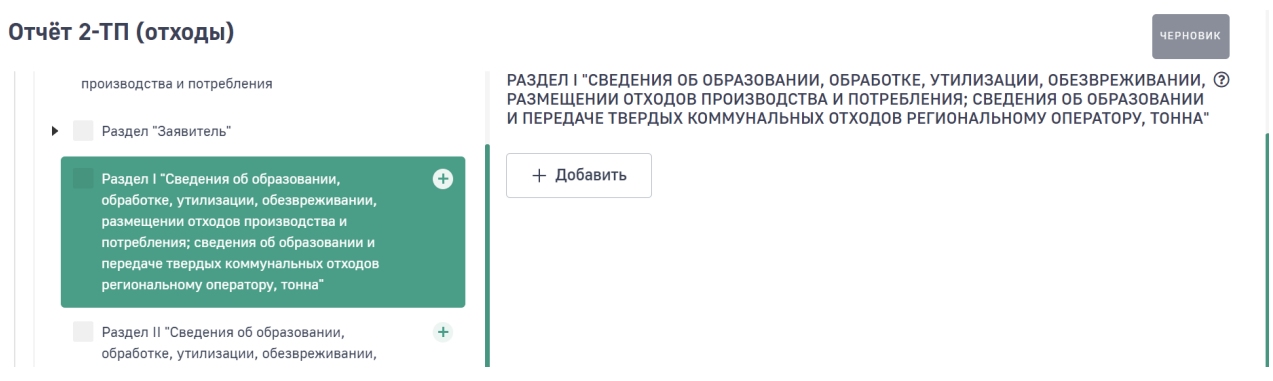

**Рис. 10. Добавление данных об отходах в разделе 1**

Для заполнения поля «Наименование видов отходов» воспользуйтесь поиском необходимого значения из справочника. Поиск производится как по наименованию отхода (Рис. 11), так и по коду ФККО (Рис. 12).

РАЗДЕЛ І "СВЕДЕНИЯ ОБ ОБРАЗОВАНИИ, ОБРАБОТКЕ, УТИЛИЗАЦИИ, ОБЕЗВРЕЖИВАНИИ, РАЗМЕЩЕНИИ ОТХОДОВ ПРОИЗВОДСТВА И ПОТРЕБЛЕНИЯ: СВЕДЕНИЯ ОБ ОБРАЗОВАНИИ И ПЕРЕДАЧЕ ТВЕРДЫХ КОММУНАЛЬНЫХ ОТХОДОВ РЕГИОНАЛЬНОМУ ОПЕРАТОРУ, ТОННА"

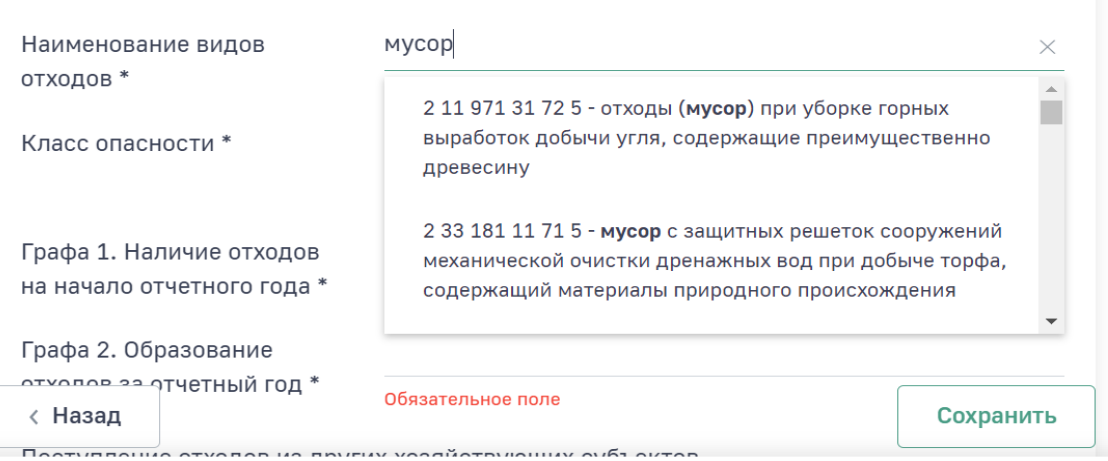

**Рис. 11. Поиск наименования вида отхода по названию**

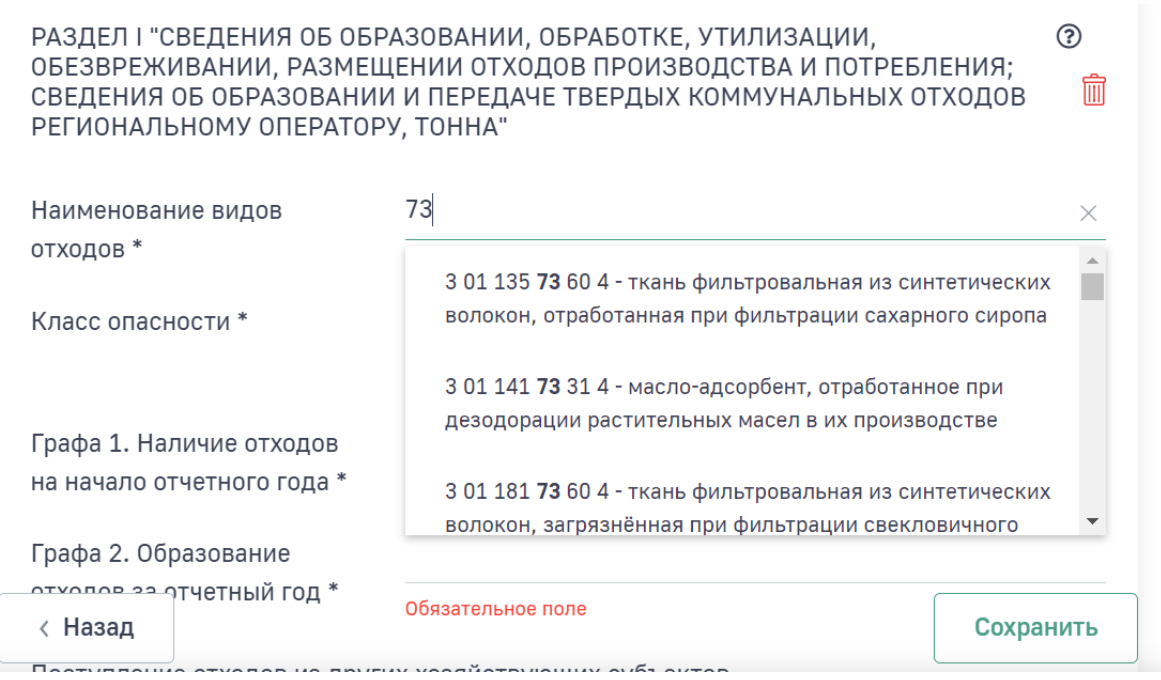

**Рис. 12. Поиск наименования вида отхода по коду ФККО**

Класс опасности отхода проставляется автоматически в соответствии с последней цифрой выбранного кода отхода. Если код отхода заканчивается на 0, то необходимо класс опасности выбрать вручную из выпадающего списка.

Далее заполните графы формы данными по операциям с этим видом отхода (Рис. 13).

 $(2)$ 

而

Графа 29 «Наличие отходов на конец отчетного года» рассчитывается автоматически.

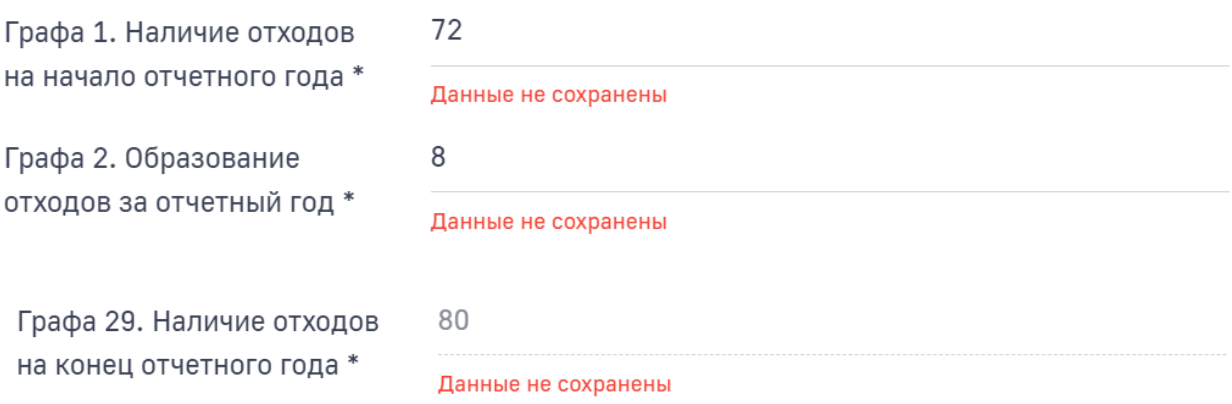

#### **Рис. 13. Заполнение полей с графами**

При внесении данных в поля с графами необходимо учитывать, что в программе реализован механизм отслеживания баланса массы отхода, то есть в поля выхода массы отхода из баланса нельзя занести массу отхода больше, чем рассчитана масса в графе «Наличие отходов на конец отчетного года».

Заполните все обязательные поля в форме и нажмите на кнопку «**Сохранить**».

Для добавления данных по другим видам отходов нажмите на кнопку **«+ Добавить**» (Рис. 14)

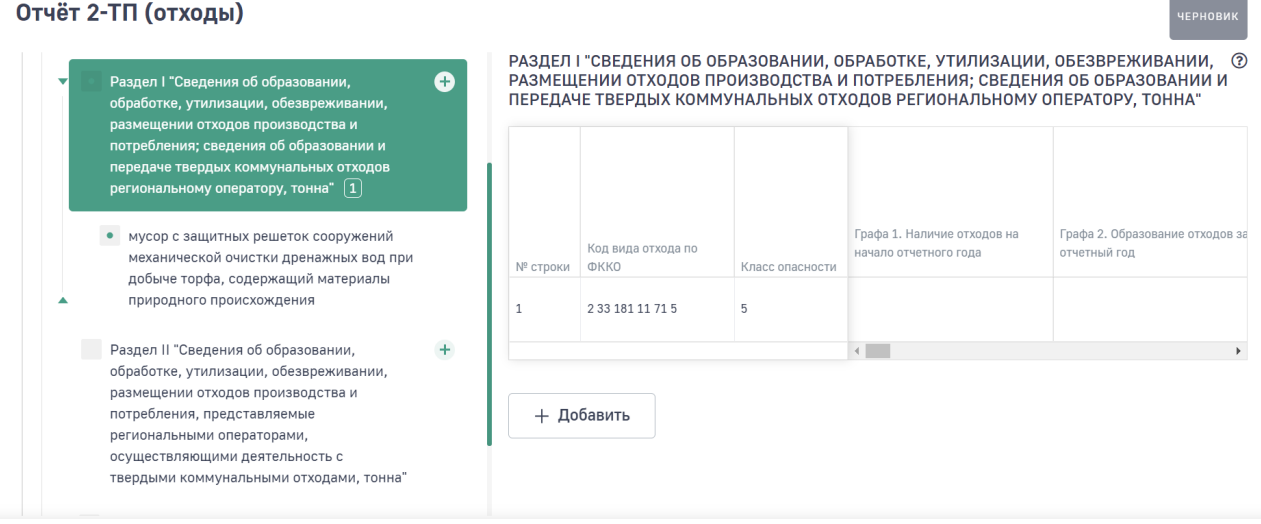

**Рис. 14. Кнопка «+Добавить» для добавления данных по отходам**

.

**1.4. Раздел II. Сведения об образовании, обработке, утилизации, обезвреживании, размещении отходов производства и потребления, представляемые региональными операторами, осуществляющими деятельность с твердыми коммунальными отходами**

Раздел 2 отчета «Сведения об образовании, обработке, утилизации, обезвреживании, размещении отходов производства и потребления, представляемые региональными операторами, осуществляющими деятельность с твердыми коммунальными отходами, тонна» заполняют:

- региональные операторы;
- операторы в субъекте Российской Федерации, в котором не выбран региональный оператор и (или) региональный оператор не осуществляет деятельность (далее - оператор в субъекте);
- юридические лица, в результате деятельности которых образуются ТКО, не заключившие договоры с региональным оператором в случае наличия в их собственности или на ином законном основании объекта размещения отходов, расположенного в границах земельного участка, на территории которого образуются такие ТКО, или на смежном земельном участке по отношению к земельному участку, на территории которого образуются такие ТКО (далее - юридические лица с собственными объектами размещения ТКО);
- оператор, осуществляющий обработку ТКО, заключивший договор на оказание услуг по утилизации, обезвреживанию, захоронению отходов после обработки ТКО (код ФККО 7 41 110 00 00 0) с другим оператором, осуществляющим деятельность по утилизации, обезвреживанию, захоронению отходов после обработки ТКО в соответствии с гражданским законодательством Российской Федерации, либо самостоятельно утилизирующий, обезвреживающий, захоранивающий отходы после обработки ТКО (далее - оператор, не передающий отходы после обработки ТКО региональному оператору).

Оператор, не передающий отходы после обработки ТКО региональному оператору, заполняет информацию только в отношении отходов после обработки ТКО в части группы (код ФККО 7 41 110 00 00 0), представленную в графах 1, 6, 9, 12 - 15, 18 - 27, 29.

Региональный оператор, оператор в субъекте заполняют информацию в отношении отходов после обработки ТКО:

 $-$  в части группы (код ФККО 7 41 110 00 00 0) только в графах 1, 6 - 8, 12 - 15, 18 - 27, 29;

- в части группы (код ФККО 7 41 119 00 00 0), во всех графах Раздела II, кроме граф 2, 4, 10, 11, 16, 17.

Внесение данных по отходам в разделе 2 производится аналогично разделу 1 (см. п. 1.3. инструкции) (Рис. 15).

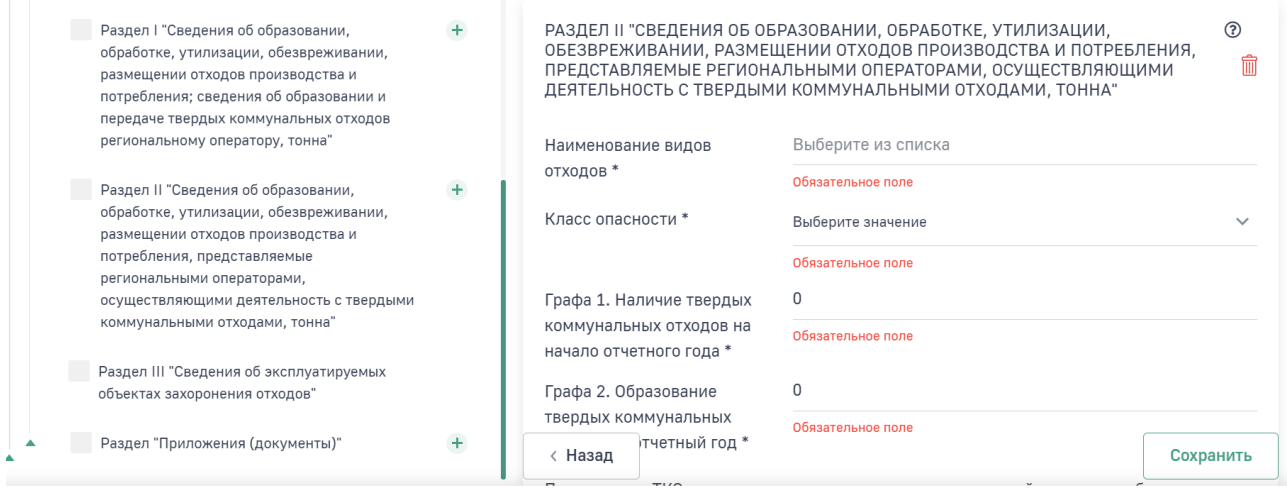

#### **Рис. 15. Добавление данных об отходах в разделе 2**

#### **1.5. Раздел III. Сведения об эксплуатируемых объектах захоронения отходов**

Раздел 3 отчета «Сведения об эксплуатируемых объектах захоронения отходов» заполняют юридические лица и индивидуальные предприниматели, осуществляющие деятельность в области обращения с отходами производства и потребления, региональные операторы, операторы в субъекте, операторы по объектам, расположенным на территории муниципального образования.

В разделе III содержится информация об эксплуатируемом (эксплуатируемых) объекте (объектах) размещения отходов (Рис. 16). Отчёт 2-ТП (отходы)

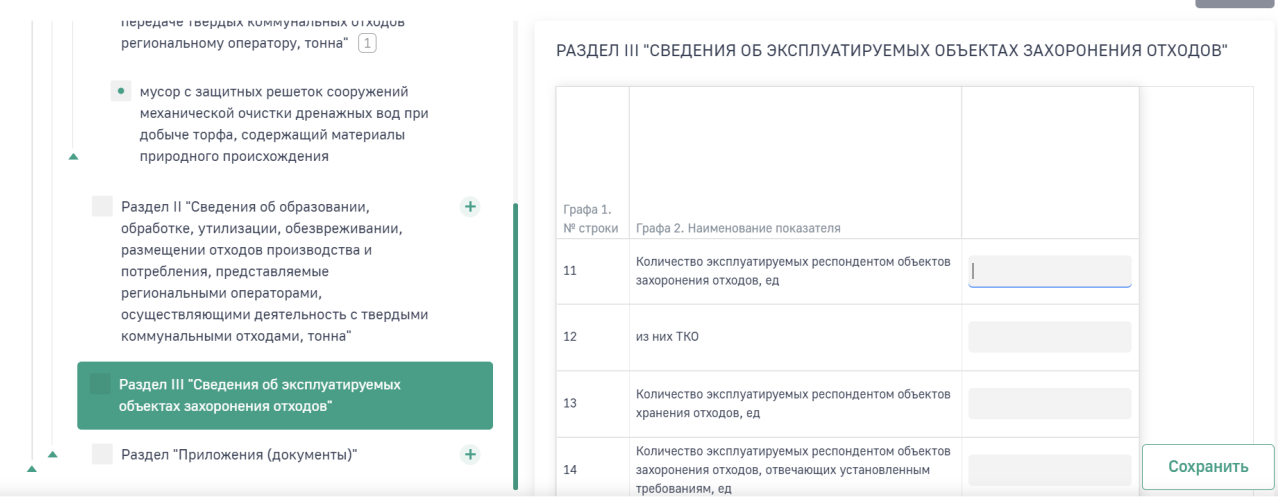

**Рис. 16. Внесение данных в раздел 3**

### **2. ПРОВЕРКА И ОТПРАВКА ОТЧЕТА**

После внесения данных в отчет выполните проверку арифметического и логического контроля (АЛК). Для этого нажмите на кнопку «**Проверить**».

Если данные в разделах проходят арифметический и логический контроль, то отобразится окно для подтверждения перехода отчета в статус «Готов к отправке» (Рис. 17).

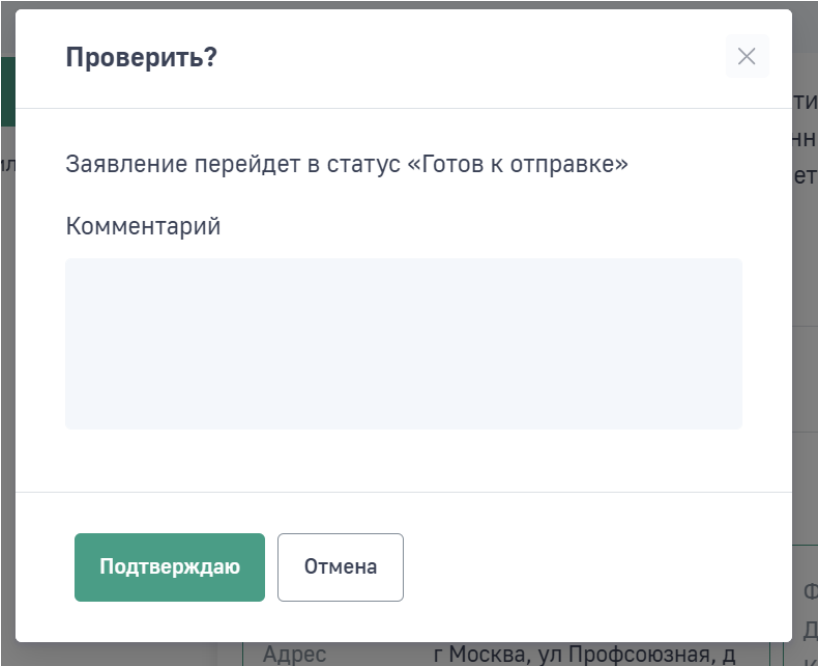

**Рис. 17. Форма перехода отчета в статус «Готов к отправке» после успешного прохождения АЛК** 

При необходимости внесения изменений в отчет в статусе «Готов к отправке» необходимо нажать на кнопку «**Вернуться к редактированию**», отчет перейдет в статус «Черновик» и будет доступен для редактирования (Рис. 18).

В Личном кабинете реализована функция отправки отчета 2-ТП (отходы) в электронном виде с подписанием ЭЦП.

Кроме этого, подготовленный отчет возможно сохранить заполненную форму отчета, распечатать ее и предоставить отчет в Росприроднадзор на бумажном носителе. Для облегчения работы инспекторов по обработке отчетов бумажная версия отчета имеет штрих-код.

Для отправки отчета с ЭЦП необходимо нажать на кнопку «**Подписать и отправить**», для предоставления отчета в бумажном виде необходимо нажать на кнопку «**Отправить в бумажном виде**» (Рис. 18).

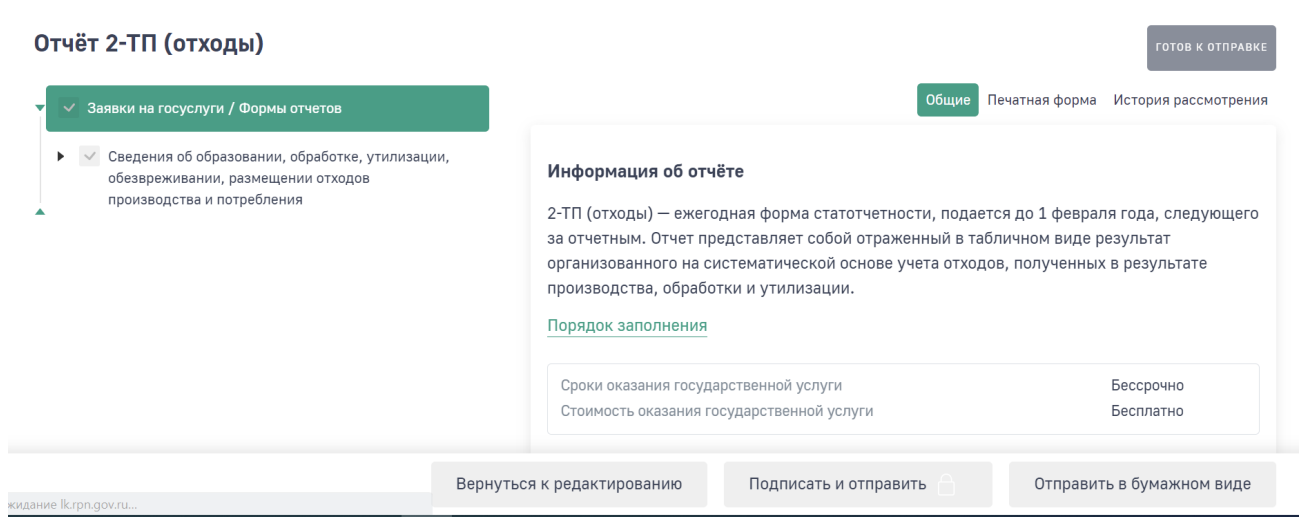

#### **Рис. 18. Кнопки «Вернуться к редактированию», «Подписать и отправить», «Отправить в бумажном виде»**

После отправки отчета в электронном виде с ЭЦП отчет изменит статус на «Ожидает рассмотрения».

После выбора отправки отчета в бумажном виде отчет изменит статус на «Ожидается оригинал».

### **3. ПЕЧАТЬ И СКАЧИВАНИЕ ОТЧЕТА**

Для печати отчета во вкладке «**Отчет**» необходимо нажать кнопку «**Сформировать превью печати**» (Рис. 19). Отобразится печатная форма. Для печати отчета нажмите кнопку «**Печать**». Для скачивания отчета в формате pdf необходимо нажать кнопку «**Скачать**».

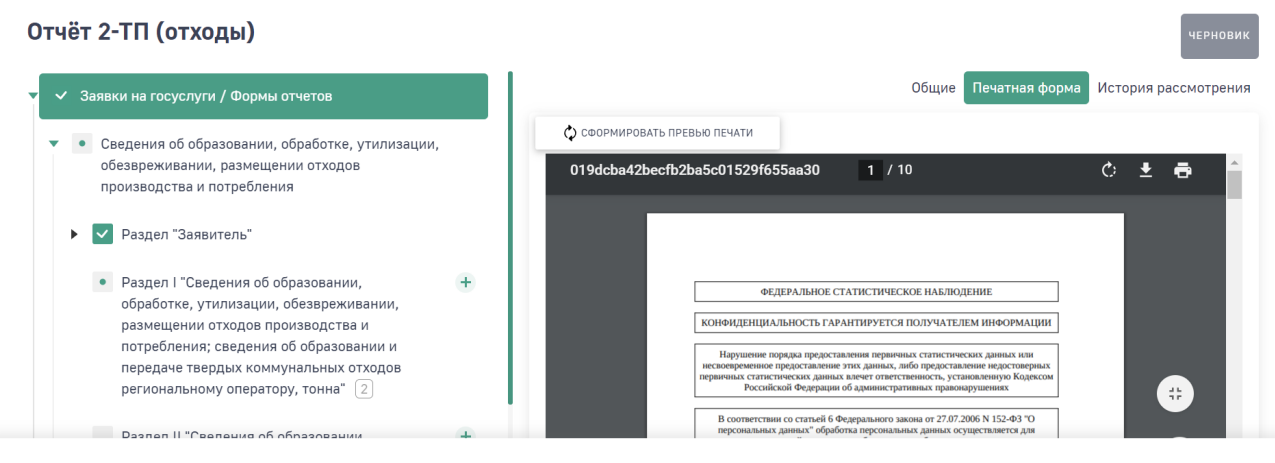

**Рис. 19. Формирование печатной формы и печати**

**Внимание!** Если после формирования печатной формы были внесены изменения в отчет, то необходимо повторно нажать на кнопку «**Сформировать превью печати**». Изменения в уже сформированной печатной форме автоматически не отображаются

## **4. ИСТОРИЯ ИЗМЕНЕНИЙ ОТЧЕТА**

Во вкладке отчета «История рассмотрения» отображается дата и время изменения статуса отчета. Первая запись в истории изменений появляется после перехода отчета из статуса «Черновик» в статус «Готов к отправке». Далее фиксируется дата и время перехода всех статусов (Рис. 20).

| Заявки на госуслуги / Формы отчетов<br>▼<br>$\checkmark$                                                            |             |                  |                    | Общие                    | Отчет<br>История рассмотрения |
|----------------------------------------------------------------------------------------------------|-------------|------------------|--------------------|--------------------------|-------------------------------|
| Сведения об образовании, обработке, утилизации,<br>обезвреживании, размещении отходов<br>производства и потребления | $N^{\circ}$ | Дата изменения   | Статус             | Комментарий              | Пользователь                  |
| Рассмотрение отчета                                                                                                 |             | 28.12.2020 00:08 | Принято            | ٠                        | Иванов Иван Иванович          |
|                                                                                                    | 2           | 28.12.2020 00:08 | На рассмотрении    | ٠                        | Иванов Иван Иванович          |
|                                                                                                    | 3           | 28.12.2020 00:07 | Ожидается оригинал | $\overline{\phantom{a}}$ | Иванов Иван Иванович          |
|                                                                                                    | 4           | 28.12.2020 00:07 | Готов к отправке   | $\overline{\phantom{a}}$ | Иванов Иван Иванович          |

**Рис. 20. История изменения отчета**

## **5. СОЗДАНИЕ НОВОГО ОТЧЕТА ИЗ ОТЧЕТА В СТАТУСЕ «ОТКЛОНЕНО»**

В случае если отчет, направленный в Росприроднадзор, при рассмотрении его инспектором был отклонен, то реализована возможность создать новый отчет на основе существующего. Для этого необходимо открыть отчет в статусе «Отклонено» и нажать на кнопку «**Создать копию**» (Рис. 21).

| Отчёт 2-ТП (отходы)                                                                                                    |                |                  | <b>ОТКЛОНЕНО</b> |                          |                               |
|----------------------------------------------------------------------------------------------------|----------------|------------------|------------------|--------------------------|-------------------------------|
| Заявки на госуслуги / Формы отчетов<br>▼<br>$\checkmark$                                                                 |                |                  |                  | Общие                    | История рассмотрения<br>Отчет |
| Сведения об образовании, обработке, утилизации,<br>▶<br>обезвреживании, размещении отходов<br>производства и потребления | N <sup>o</sup> | Дата изменения   | Статус           | Комментарий              | Пользователь                  |
| Рассмотрение отчета                                                                                                    |                | 28.12.2020 00:11 | Отклонено        | $\overline{\phantom{a}}$ | Иванов Иван Иванович          |
|                                                                                                    | $\overline{2}$ | 28.12.2020 00:11 | На рассмотрении  | $\overline{\phantom{a}}$ | Иванов Иван Иванович          |
|                                                                                                    |                |                  |                  |                          | Создать копию                 |

**Рис. 21. Создание копии отчета**

По умолчанию откроется копия созданного отчета. Внесите необходимые изменения в отчет и направьте его заново.

## **6. ЧТО ДЕЛАТЬ ПОСЛЕ ОТПРАВКИ ОТЧЕТА?**

После того, как отчет будет направлен в Росприроднадзор, сотрудники ведомства начнут его проверку.

Отслеживать информацию по изменению статуса отчета, можно в личном кабинете природопользователя во вкладке отчета «История изменений» (Рис. 20).

Если проверка отчета инспектором пройдет успешно и он будет принят, то статус отчета будет изменен на «Принято».

Если инспектор найдет ошибки в отчете и отчет будет отклонен, то статус отчета будет изменен на «Отклонено».

Если отчет был сформирован в бумажном варианте, то при получении оригинала отчета в территориальном подразделении РПН инспектор изменит статус отчета на «На рассмотрении».

Информацию о контактных телефонах территориальных органов Росприроднадзора доступна на сайте https://rpn.gov.ru/ .